## **MIAM021p(s) Analýza a management dat pro zdravotnické obory – přednáška a cvičení (jaro 2018)**

#### **M I C H A L U H E R**

#### **INSTITUT BIOSTATISTIKY A ANALÝZ LF MU u h e r @ i b a . m u n i . c z**

#### **ÚSTAV ZDRAVOTNICKÝCH INFORMACÍ A STATISTIKY ČR M i c h a l . U h e r @ u z i s . c z**

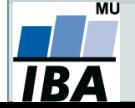

Vytvořil Institut biostatistiky a analýz, Masarykova univerzita

### **Důležité informace**

- Výuka: 11:30-14:00, učebna A29/347-RCX2, Kamenice 5
- Možnost pracovat na vlastním počítači (složky se z univerzitních počítačů po vypnutí počítače mažou)
- Materiály v IS
- Software: Microsoft Office Excel, Statistica
- Pro získání zápočtu/kolokvia je třeba:
	- Účast povoleny jsou 2 absence (větší počet oprávněných absencí bude řešen individuálně)
	- Splnění písemky na konci semestru (teoretická část + řešení příkladů na počítači)

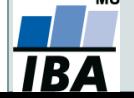

# **Organizace výuky (Út 20. 2. až Út 24. 4.)**

- 20. 2. Excel: opakování, příprava dat, základní vzorce
- 27. 2. Základy popisné statistiky, kontingenční tabulky v excelu
- 6. 3. Základní rozdělení pravděpodobnosti, testování hypotéz
- 13. 3. Parametrické testy
- 20. 3. Neparametrické testy
- 27. 3. Analýza kontingenčních tabulek, testy dobré shody, základy korelační analýzy a lineární regrese
- 3. 4., 10. 4., 17. 4. Opakování, praktická cvičení a ukázky řešení vybraných témat
- 24. 4. Ukončení předmětu (písemka + opravy)

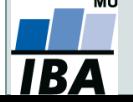

### **Motivace**

- Současná statistická analýza se neobejde bez zpracování dat pomocí statistických software. Předpokladem úspěchu je správné uložení dat ve formě "databázové" tabulky umožňující jejich zpracování v libovolné aplikaci.
- Neméně důležité je věnovat pozornost čištění dat předcházející vlastní analýze. Každá chyba, která vznikne nebo není nalezena ve fázi přípravy dat se promítne do všech dalších kroků a může zapříčinit neplatnost výsledků a nutnost opakování analýzy.

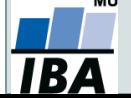

# **I. Příprava dat, MS Excel**

**Datová tabulka Zásady správné tvorby dat Představení MS Excel**

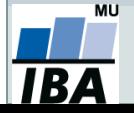

### **DATA – ukázka uspořádání datového souboru**

#### **Ukázka uspořádaného datového souboru Parametry (znaky)**

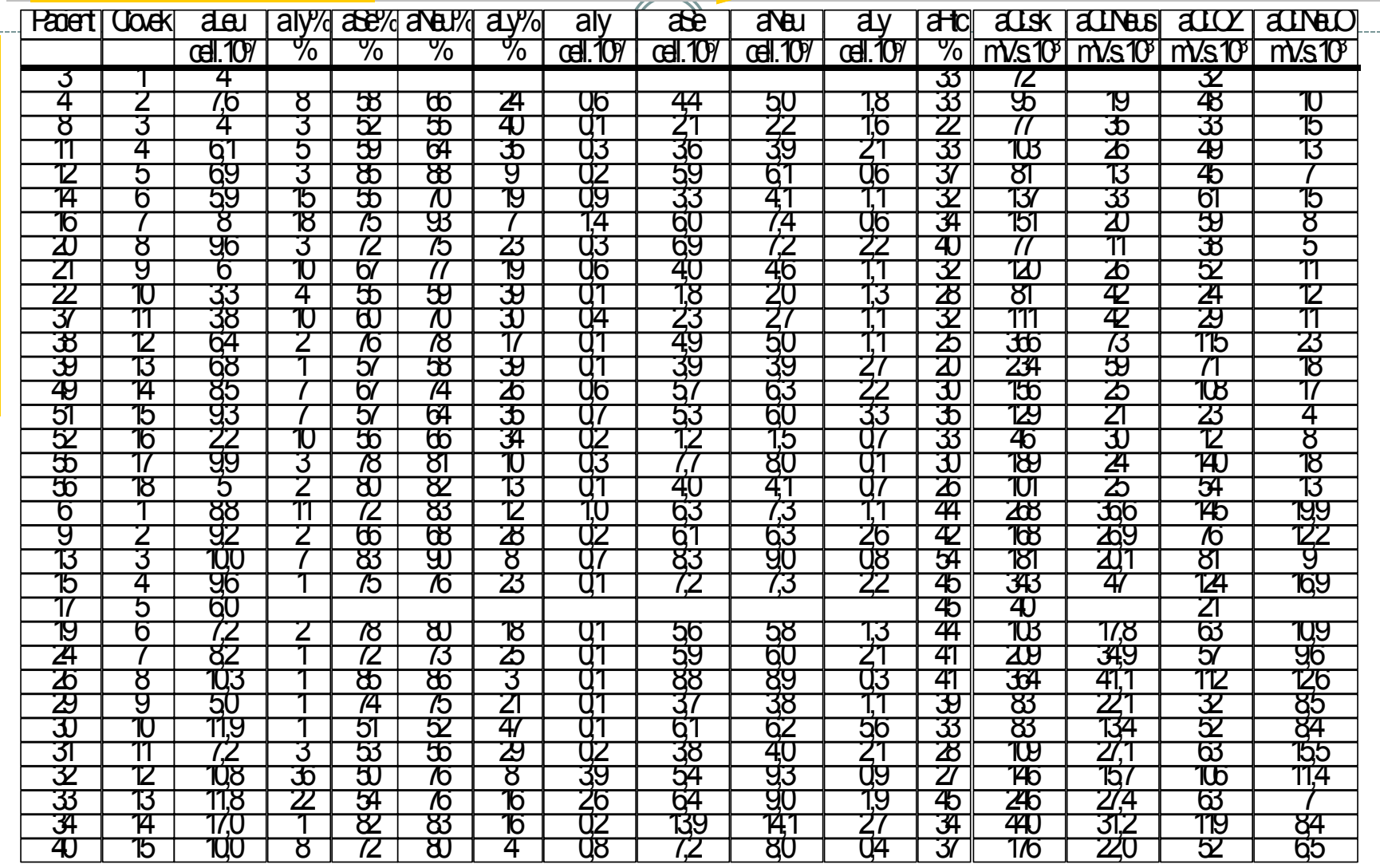

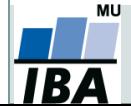

**Základní jednotka dat**

Základní jednotka dat

### **Zásady pro ukládání dat**

- Správné a přehledné uložení dat je základem jejich pozdější analýzy.
- Je vhodné rozmyslet si předem jak budou data ukládána.
- Pro počítačové zpracování dat je nezbytné ukládat data v tabulární formě.
- Nejvhodnějším způsobem je uložení dat ve formě databázové tabulky.
	- o Každý sloupec obsahuje pouze jediný typ dat, identifikovaný hlavičkou sloupce;
	- o Každý řádek obsahuje minimální jednotku dat (např. pacient, jedna návštěva pacienta apod.);
	- Je nepřípustné kombinovat v jednom sloupci číselné a textové hodnoty;
	- Komentáře jsou uloženy v samostatných sloupcích;
	- U textových dat je nezbytné kontrolovat překlepy v názvech kategorií;
	- Specifickým typem dat jsou data, u nichž je nezbytné kontrolovat, zda jsou uloženy v korektním formátu.
- Takto uspořádaná data je v tabulkových nebo databázových programech možné převést na libovolnou výstupní tabulku.
- Pro základní uložení a čištění dat menšího rozsahu je možné využít aplikací MS Excel.

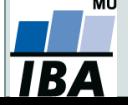

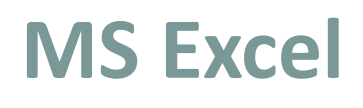

- Tabulkový procesor.
- Aktualizace každé 2 až 3 roky; nové funkce, rozšíření počtu řádků a sloupců, změna formátu.
- Starší formát: .xls, novější: .xlsx.
- Aktuální verze 2013 umožňuje ukládat tabulku až o 1 048 576 řádcích a 16 384 sloupcích.
- Maximální velikost buňky je 32 767 znaků.

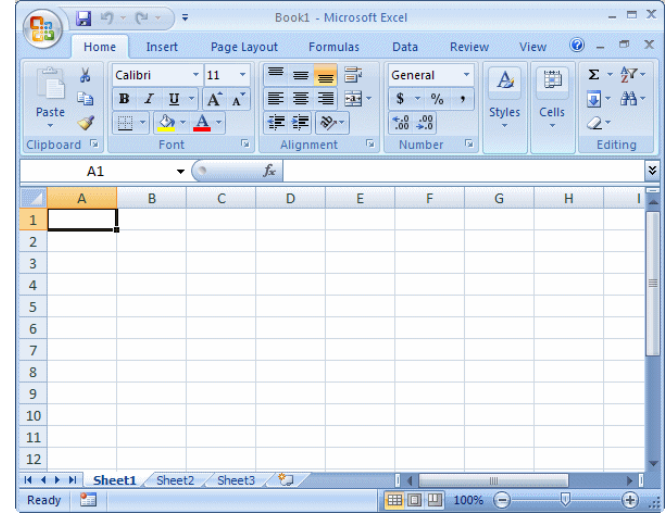

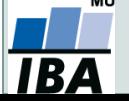

### **Možnosti MS Excel**

- Správa a práce s tabulárními daty.
- Řazení dat, výběry z dat, přehledy dat.
- Formátování a přehledné zobrazení dat.
- Zobrazení dat ve formě grafů.

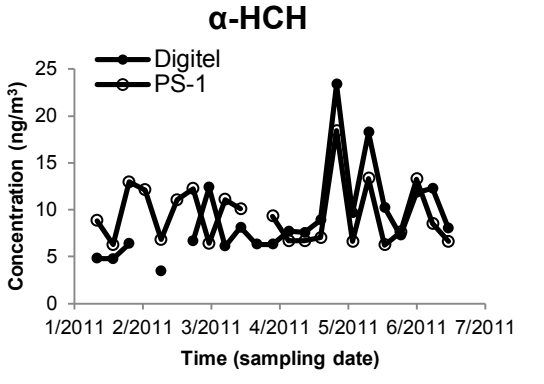

- Různé druhy výpočtů pomocí zabudovaných funkcí.
- Tvorba tiskových sestav.
- Makra zautomatizování častých činností.
- Tvorba aplikací (Visual Basic for Aplications).

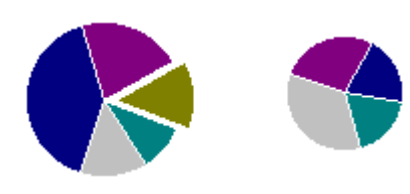

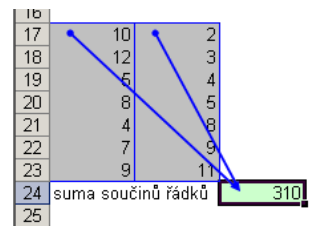

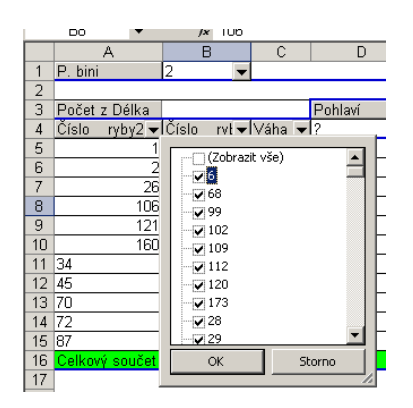

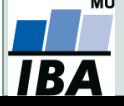

# **II. Tvorba dat v MS Excel**

**Import a export dat Struktura dat Manuální zadávání nových dat Tipy a triky jak se v datech pohybovat Editace listů**

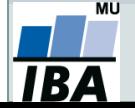

### **Import a export dat**

### **Import dat**

- Manuální zadávání
- Import podpora importu ze starších verzí Excelu, textových souborů, databází apod.
- Kopírování přes schránku Windows vkládání z nejrůznějších aplikací MS Office, Statistica atd.

### **Export dat**

- Ukládáním souborů ve formátech podporovaných jinými SW, časté jsou textové soubory, dbf soubory nebo starší verze Excelu
- Přímé kopírování přes schránku Windows

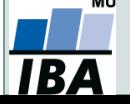

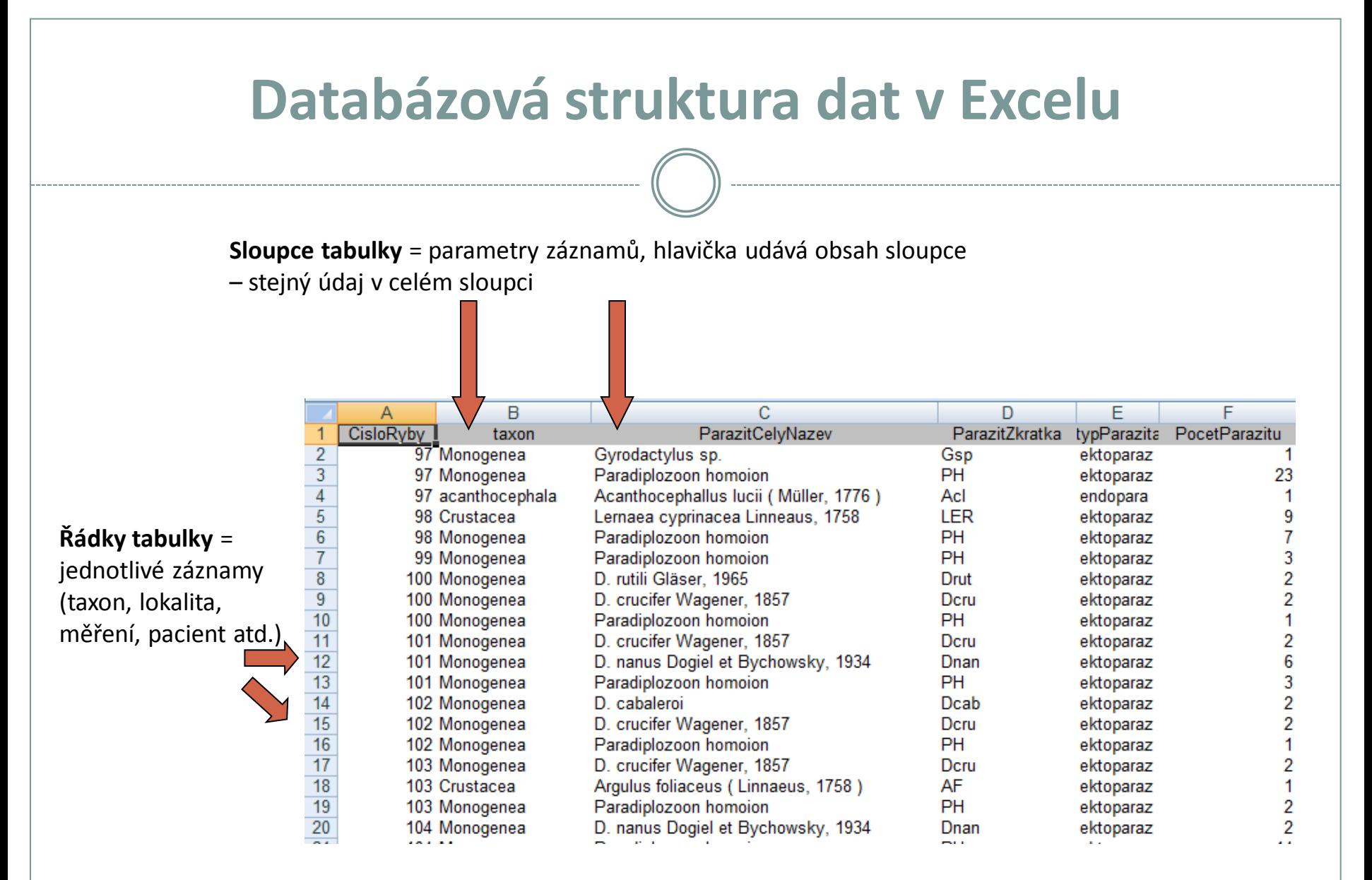

#### Excel neumožňuje pojmenování řádků a sloupců vlastními názvy.

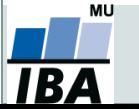

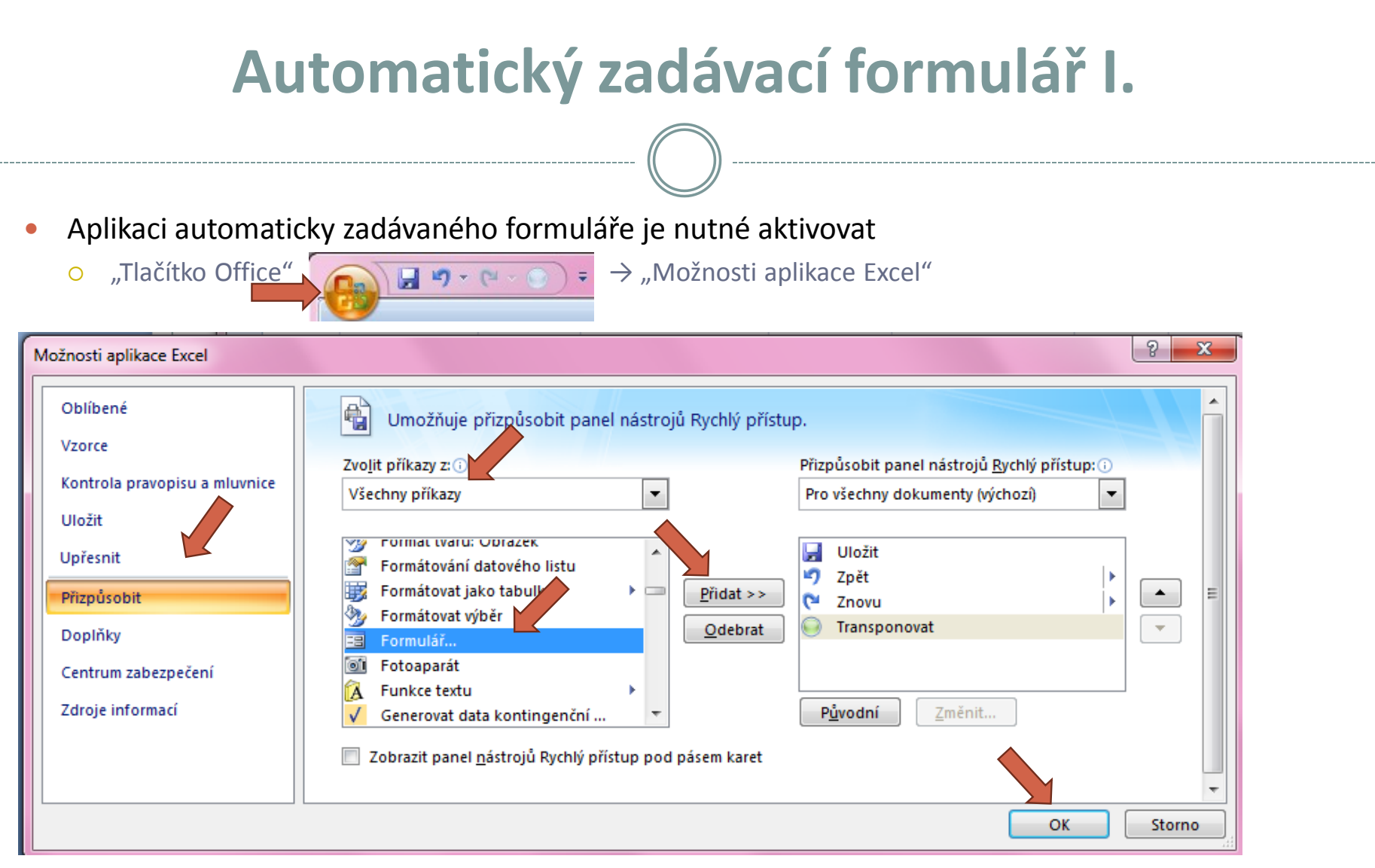

Automatický zadávací formulář spustíme pomocí nové ikonky na panelu nástrojů Rychlý přístup

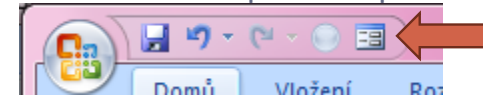

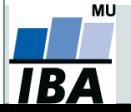

### **Automatický zadávací formulář II.**

Slouží k usnadnění zadávání dat do databázových tabulek

Vytvořil Institut biostatistiky a analýz, Masarykova univerzita

*J. Jarkovský, L. Dušek, M. Cvanová*

IBA

- Po označení načítá automaticky hlavičky sloupců jako zadávané položky
- **1.** Označíme názvy sloupců datové matice  $8$  $\mathbf{x}$ autom, formular 1  $1z1$ id: ۸  $\overline{C}$ A R D hemoglobin:  $130$ Nový lid hemoglobin  $\mathbf{1}$ vaha vyska  $\overline{2}$ vaha: 66 Odstranit Ξ vyska: 168 Obnovit **2.** Klikneme na novou ikonu Formulář v panelu nástrojů Předchozí Další 日の一 A 国 · 国  $\Box$ Kritéria Domů Vložení Rozlože Zavřít **4.** Do datové tabulky se doplní zadané údaje  $\overline{A}$ B C D. lid hemoglobin vyska  $\mathbf{1}$ vaha **Vyzkoušej !!!** $\overline{2}$  $\mathbf{1}$ 130 66 168
- **3.** Vyplníme údaje pro hodnocený subjekt

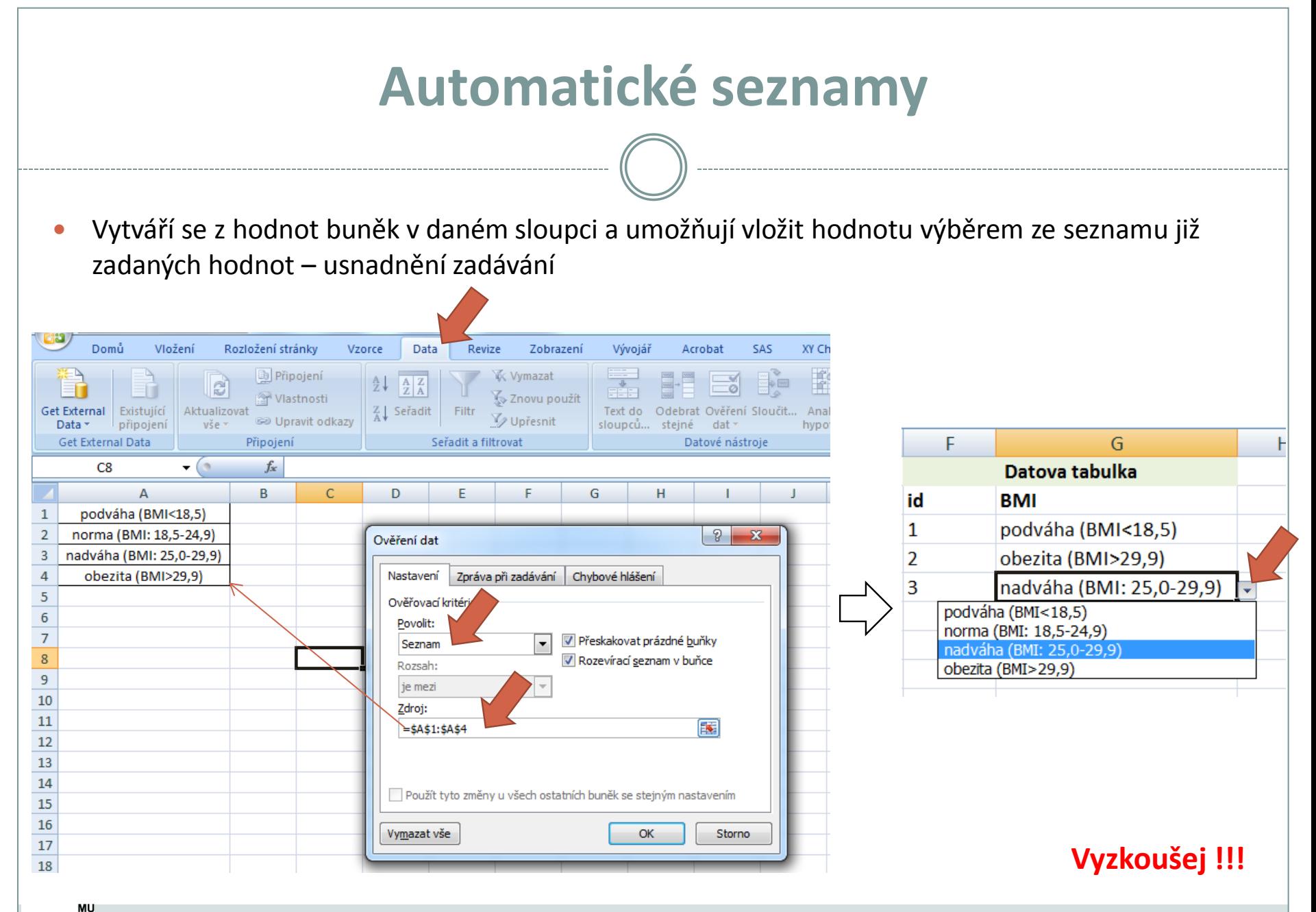

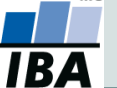

### **Automatická kontrola dat**

 Umožňuje ověřit typ, rozsah nebo povolit pouze určitý seznam hodnot zadávaných do sloupce databázové tabulky

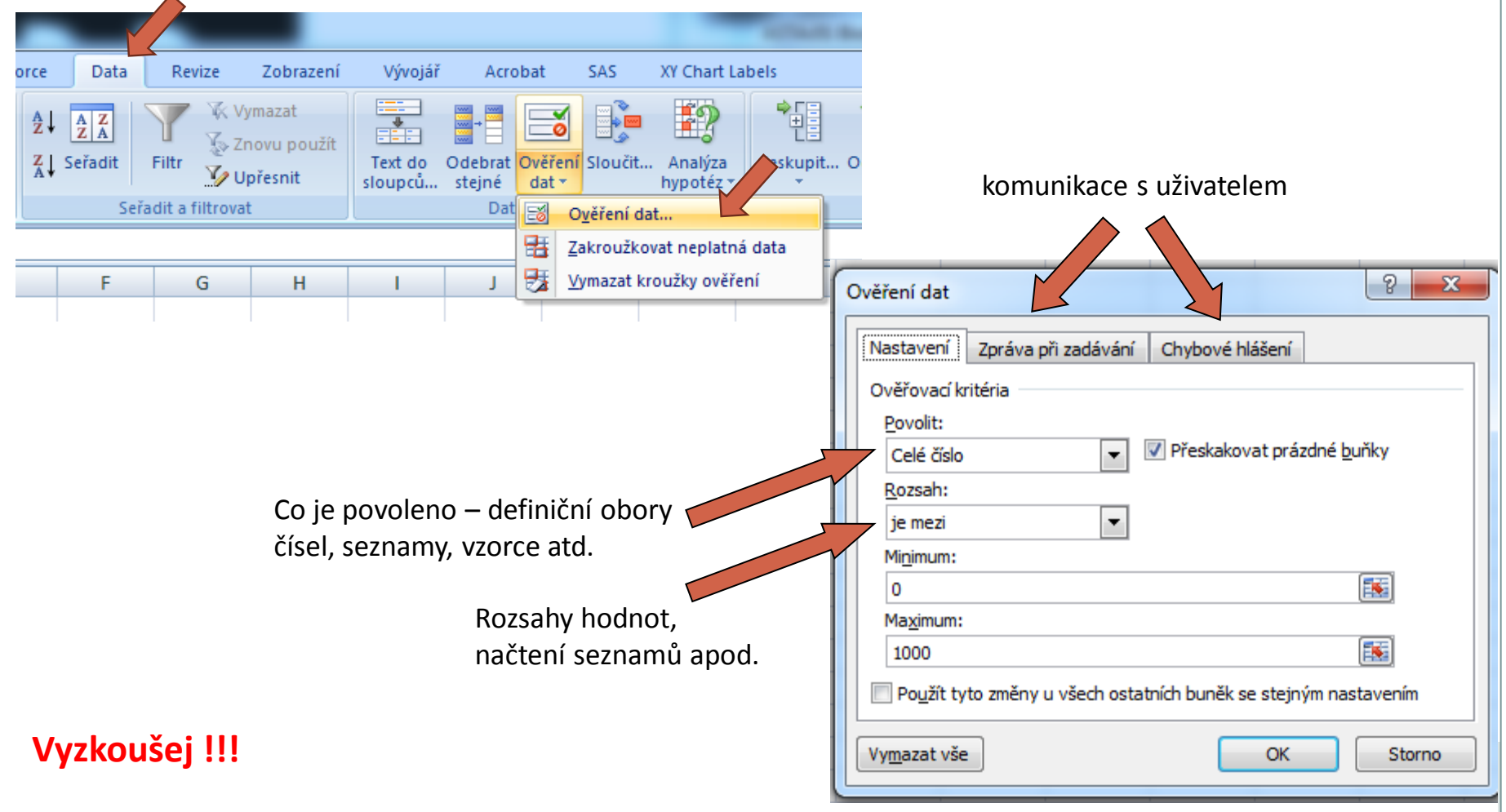

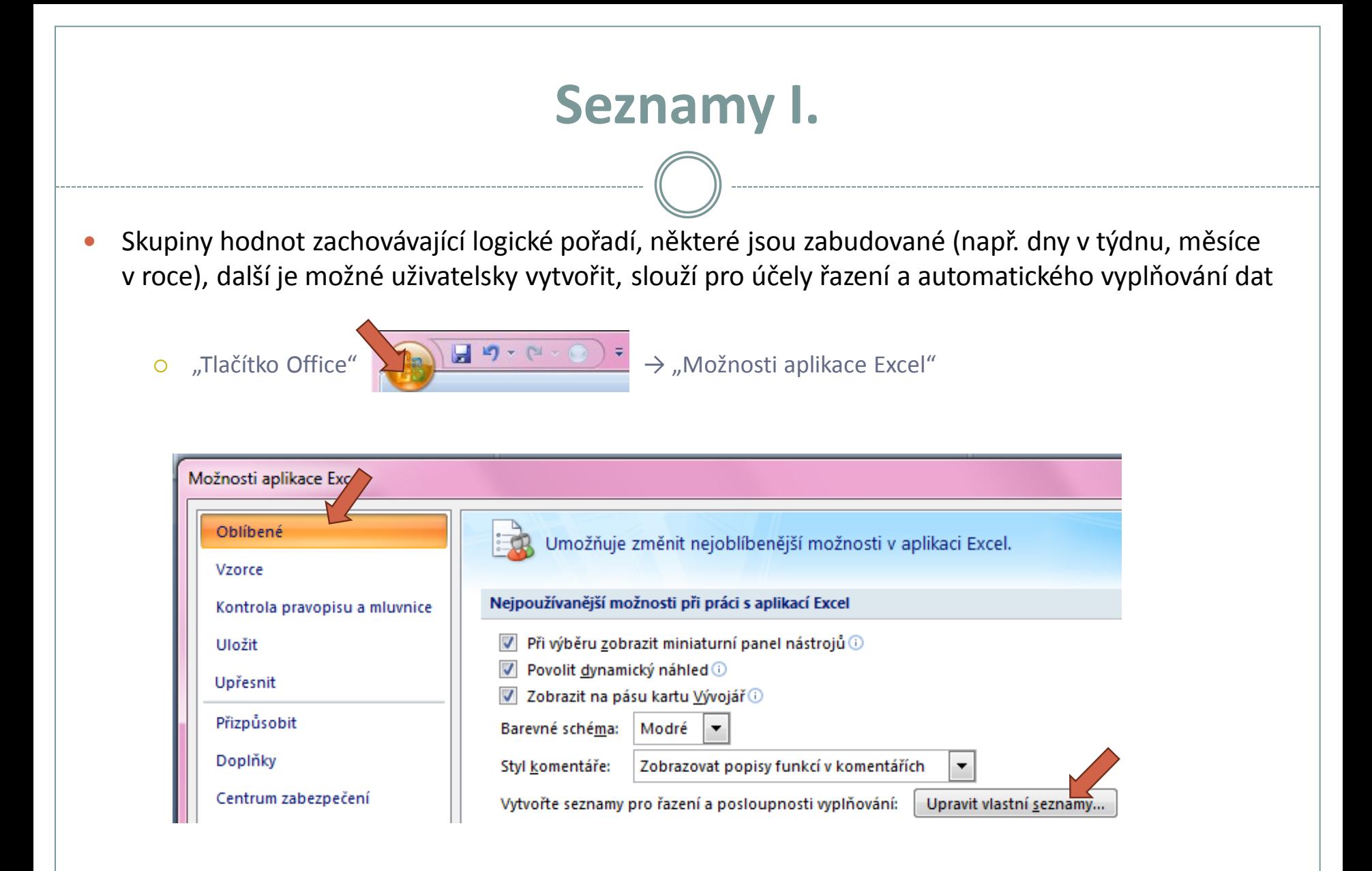

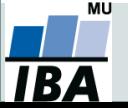

### **Seznamy II.**

#### Upravit vlastní seznamy →

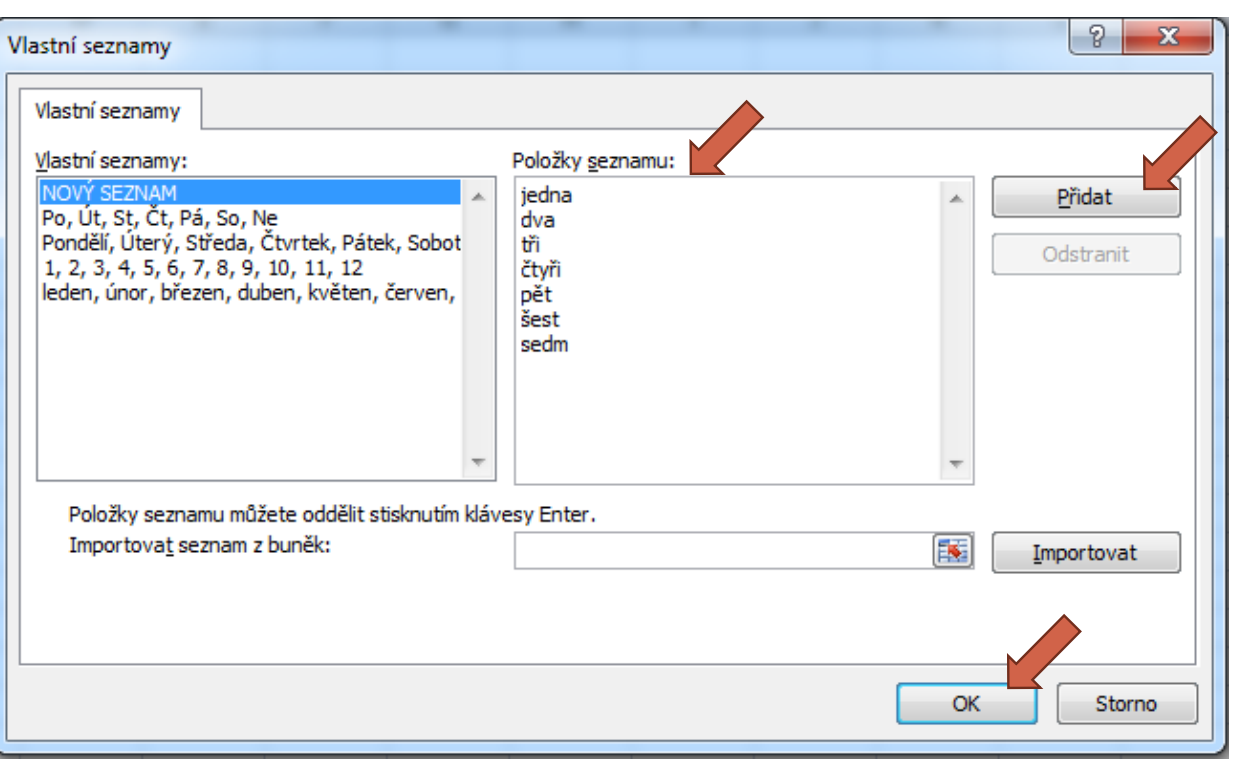

#### **1. Definice seznamu 2. Využití při tvorbě dat**

Zápis jedné hodnoty ze seznamu a protažení do dalších buněk

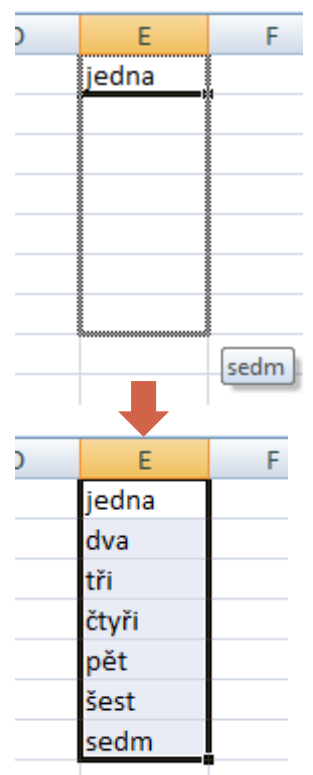

#### Automaticky byly doplněny následující složky seznamu

#### **Vyzkoušej !!!**

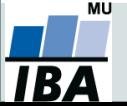

### **Automatické dokončování hodnot buněk**

- Vhodné pro textová pole; následně není nutné vypisovat celé slovo či slovní spojení, ale jen zvolit nabízené, již dříve použité slovo či slovní spojení
- Automatické dokončování hodnot buněk je nutné nastavit

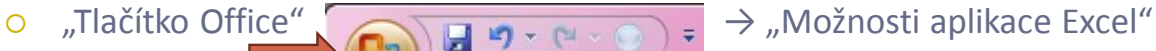

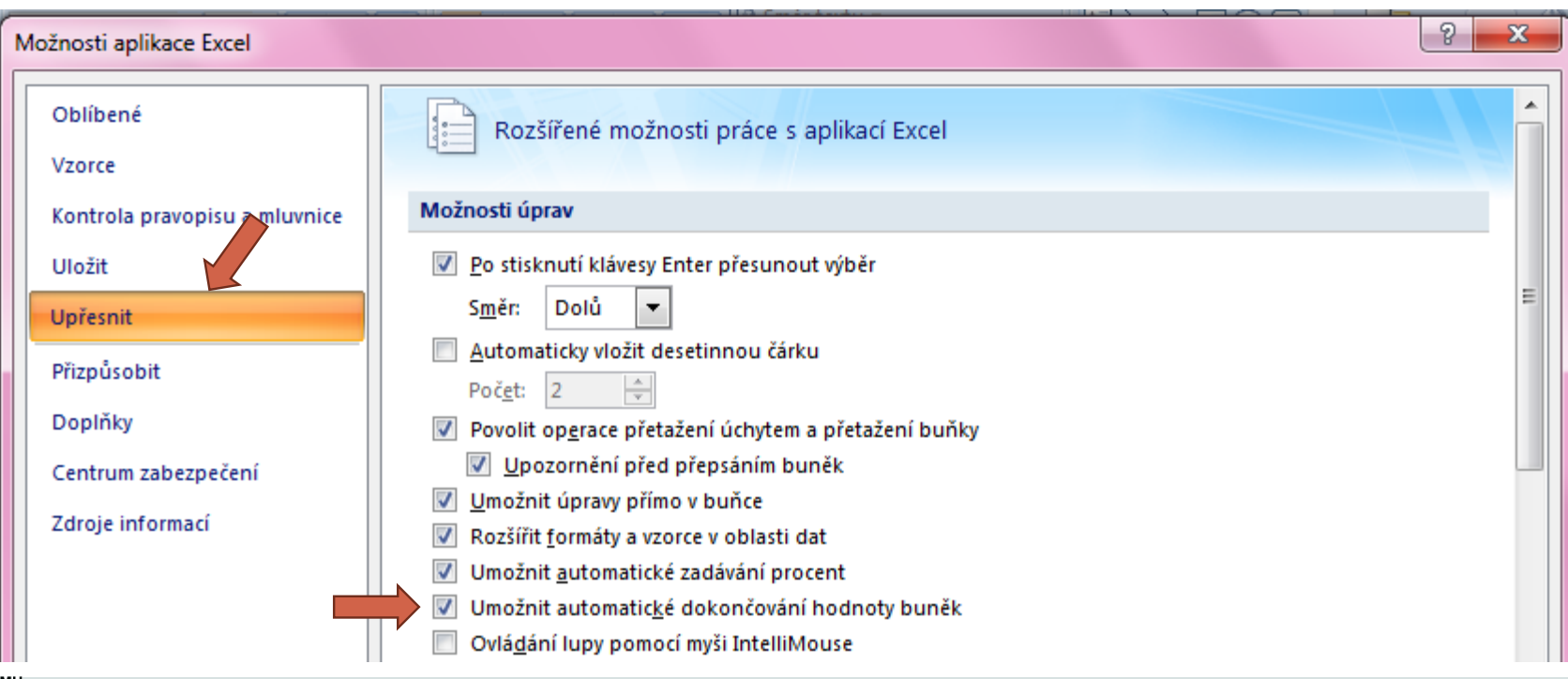

### **Tipy a triky jak se v datech pohybovat**

#### **Výběr buněk**

- $\circ$  CTRL+HOME přesunutí na levý horní roh tabulky
- $\circ$  CTRL+END přesunutí na pravý dolní roh tabulky
- CTRL+A výběr celého listu
- CTRL + klepnutí myší do buňky výběr jednotlivých buněk
- $\circ$  SHIFT + klepnutí myší na jinou buňku výběr bloku buněk
- $\circ$  SHIFT + šipky výběr sousedních buněk ve směru šipky
- SHIFT+CTRL+END (HOME) výběr do konce (začátku) oblasti dat v listu
- SHIFT+CTRL+šipky výběr souvislého řádku nebo sloupce buněk
- SHIFT + klepnutí na objekty výběr více objektů

#### **Kopírování a vkládání**

- CTRL+C zkopírování označené oblasti buněk
- CTRL+V vložení obsahu schránky oblast buněk, objekt, data z jiné aplikace
- **Myš a okraje buňky**
	- Chycení myší za okraj umožňuje přesun buňky nebo bloku buněk

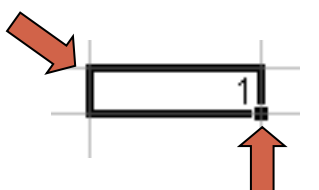

 Při chycení čtverečku v pravém dolním rohu výběru je tažením možno vyplnit více buněk hodnotami původní buňky (ve vzorcích se mění relativní odkazy, je také možné vyplnění hodnotami ze seznamu – např. po sobě jsoucí názvy měsíců.

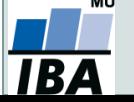

### **Editace listů**

- Excelovský soubor (sešit) se skládá z listu(ů) (List1, List2, ...), které je možné libovolně pojmenovat, obarvit, kopírovat, přesouvat jejich pořadí na liště atd.
- Ve vzorcích lze odkazovat na jiné listy než ve kterém se nacházíme.
- V jednotlivých listech lze ukládat např. různé datové tabulky, číselníky, seznamy atd.

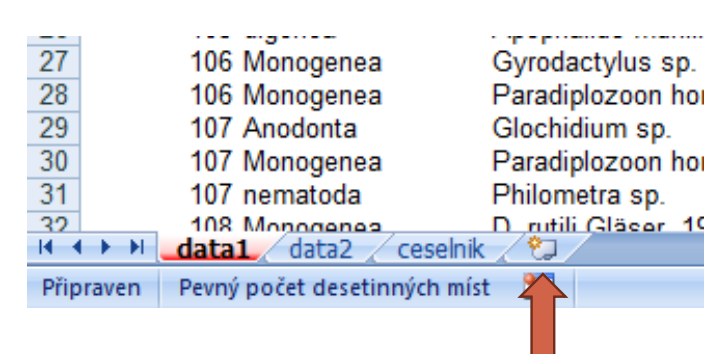

- **Vložení listu**:
	- Záložkou na spodní liště
	- Klávesovou zkratkou: **Shift + F11**

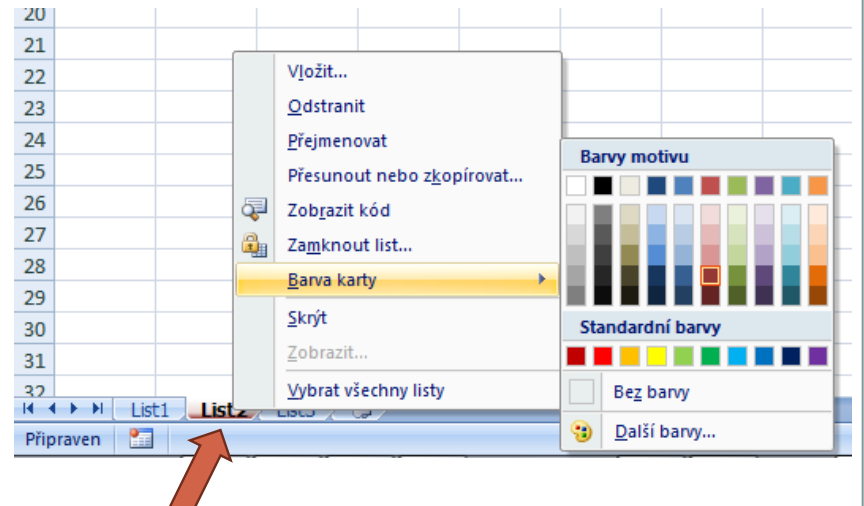

Klik pravým tlačítkem myši na záložku listu

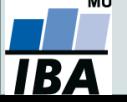

# **III. Práce s daty v MS Excel aneb jak se v datech vyznat**

**Formáty buněk Seřazení dat Filtrovaní Ukotvení příček Podmíněné formátování**

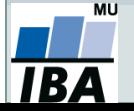

### **Formáty buněk**

- **Obecný** (bez formátu)
- **Číslo** (desetinná místa, oddělení 1000)
- **Měna** (desetinná místa, jednotky - symbol)
- **Datum** (různé formátování – 24.9.2015, 24. září 2015, 24-9-15, ...)
- **Čas**
- **Procenta**
- **Text**
- **Další** (vč. nastavení vlastního formátu)...

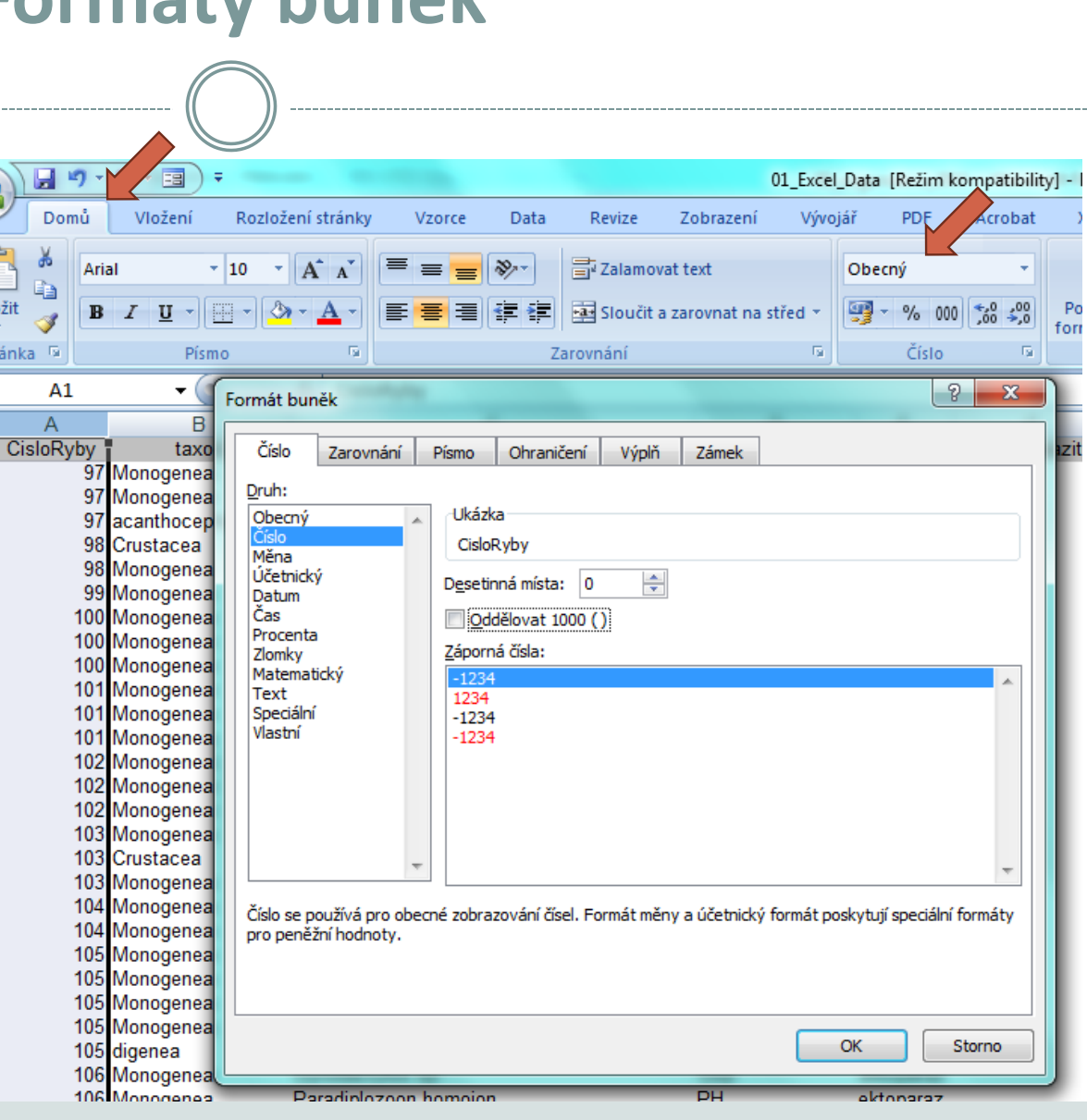

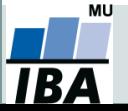

*Vytvořil Institut biostatistiky a analýz, Masarykova univerzita J. Jarkovský, L. Dušek, M. Cvanová*

Vlo Schi

1

 $\frac{2}{3}$  $\frac{4}{5}$ 

## **Řazení dat**

 Řazení dat je nejjednodušším způsobem jejich zpřehlednění, užitečným hlavně u menších/ výsledkových tabulek

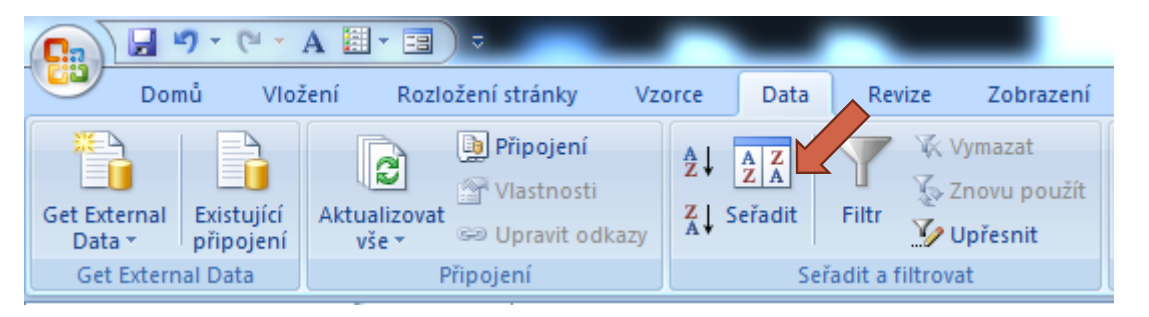

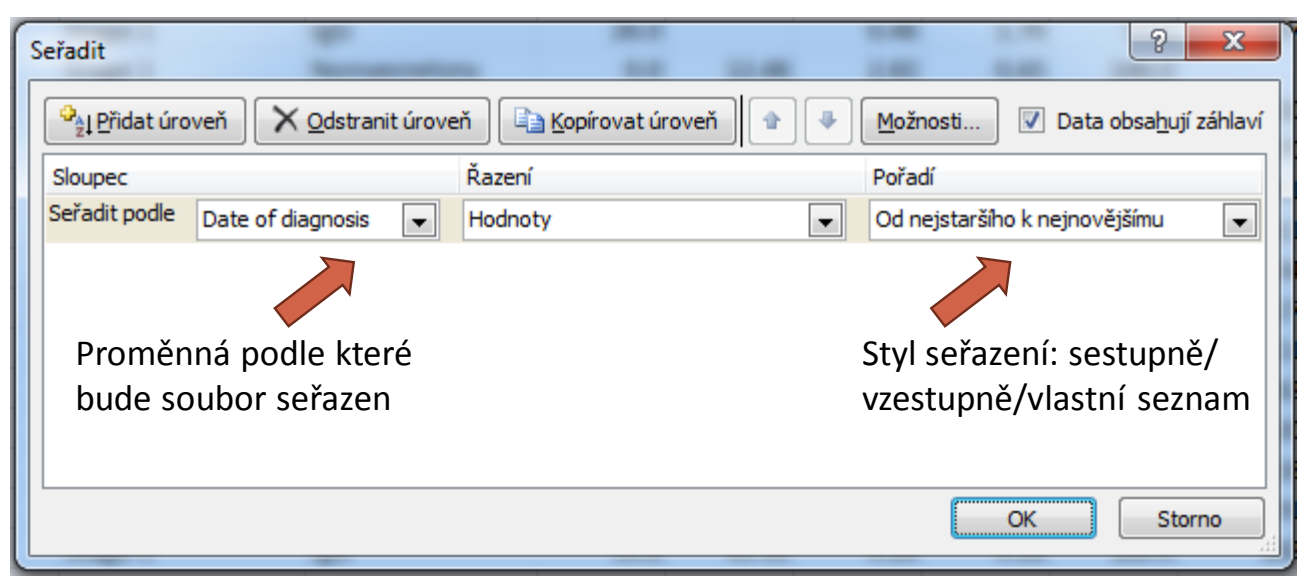

**Zkontrolujte, zda seřazení nezničí vazby mezi buňkami = kontrola oblasti, kterou řadíte.**

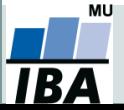

### **Automatický filtr**

- **Pomocí automatického filtru je snadné vybírat úseky dat pro další zpracování na základě hodnot** ve sloupcích databázové tabulky, výběr je možný i podle více sloupců (např. určitá skupina pacientů)
- Funkce automaticky rozezná hlavičky sloupců v souvislé oblasti buněk
- **Výhodné pro čištění dat (vyhledávání překlepů, kombinace textu a čísel)**
	- Výběr hodnot pro filtraci **1.** Zapnutí filtru (alternativa klávesová zkratka **Crtl+Shift+L**)

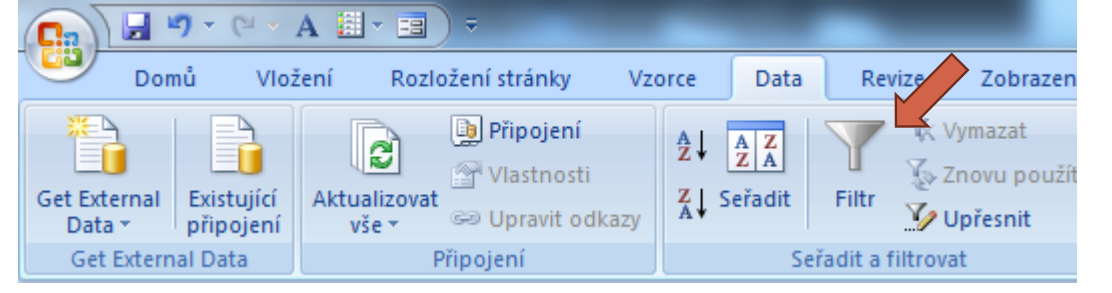

**2.** Objeví se rozbalovací šipka s výčtem všech unikátních hodnot v daném sloupci dat

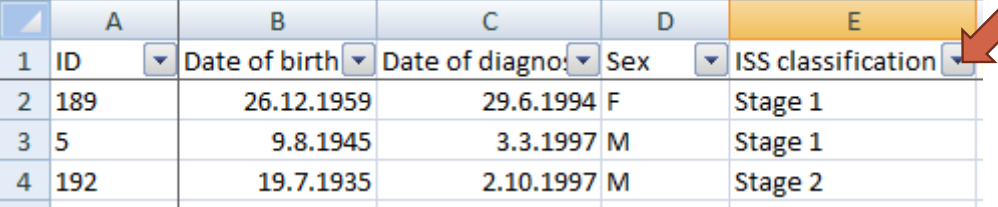

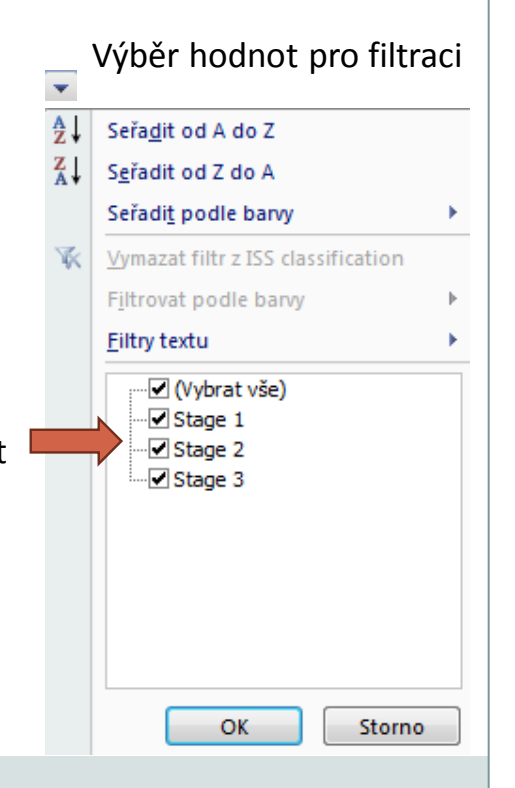

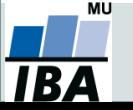

### **Rozšířený filtr**

- Funguje podobně jako automatický filtr, ale seznam povolených hodnot není nutné vybírat ručně – je uveden v oblasti jinde na listu (nebo i na jiném listu).
- Podmínkou jsou shodná záhlaví filtrované oblasti a oblasti povolených hodnot.
- Prázdné buňky odpovídají prázdné podmínce tj. je-li v oblasti povolených hodnot nějaká buňka prázdná, splní podmínku libovolná buňka filtrované oblasti.
- Čísla řádků filtrované oblasti jsou zobrazena modře.

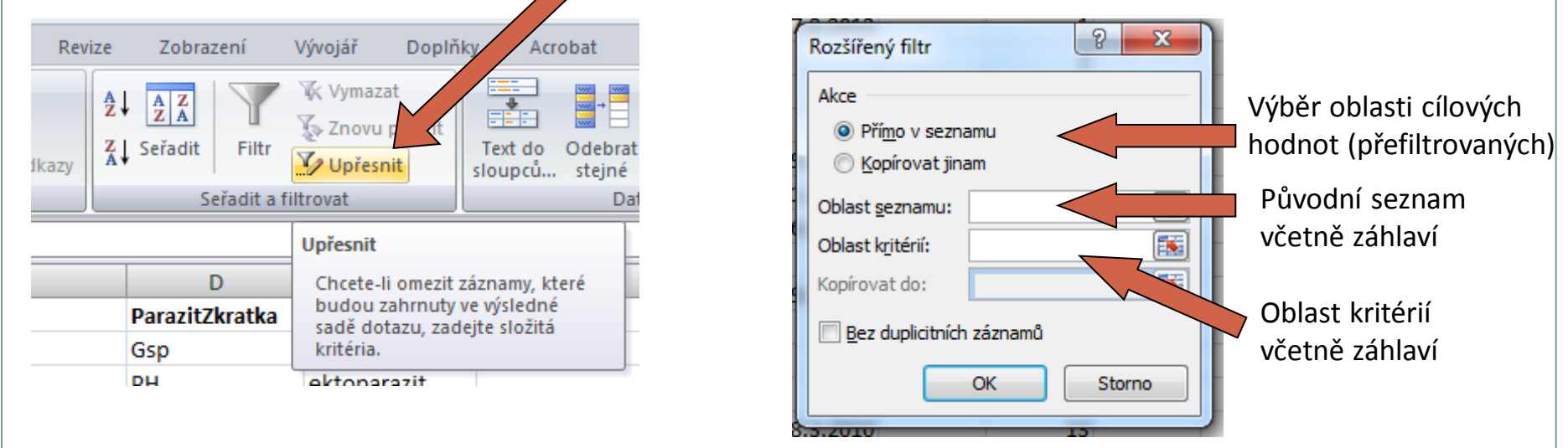

#### Tlačítko Upřesnit na kartě Data

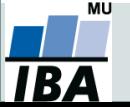

### **Ukotvení příček**

- Umožňuje ukotvení libovolných řádků a sloupců pro pohodlné vkládání a prohlížení dat v tabulce.
- Umožňuje číst řádky/sloupce ze začátku tabulky i po přesunutí se dále.
- Záložka "Zobrazení"  $\rightarrow$  "Ukotvit příčky".
- Nabízené možnosti:

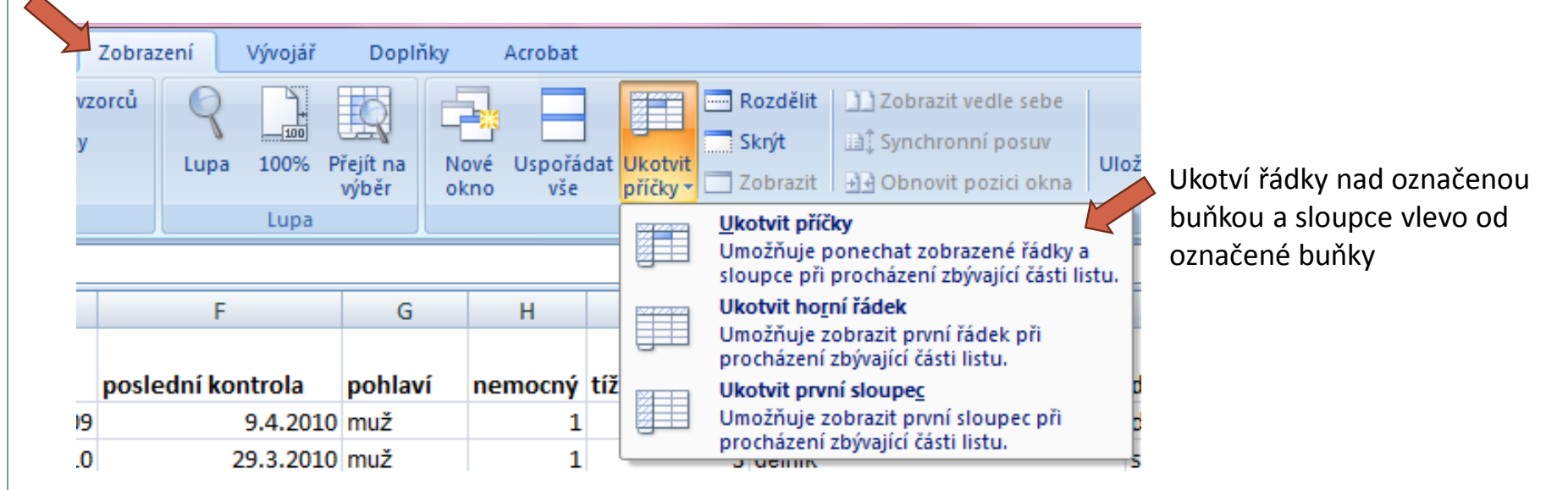

Odstranění ukotvení: Po ukotvení příček se automaticky možnost "Ukotvit příčky" změní na "Uvolnit příčky"

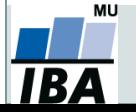

### **Podmíněné formátování**

- Záložka "Domů"  $\rightarrow$  "Podmíněné formátování".
- Barevné označení buněk nebo výplň buňky symbolem podle námi zadaných kritérií, např.:
	- numerická hodnota větší/menší než průměr
	- datum z konkrétního období
	- podobná slova
	- duplicitní údaje
- Co s barevnými buňkami?
- Použijeme filtr!

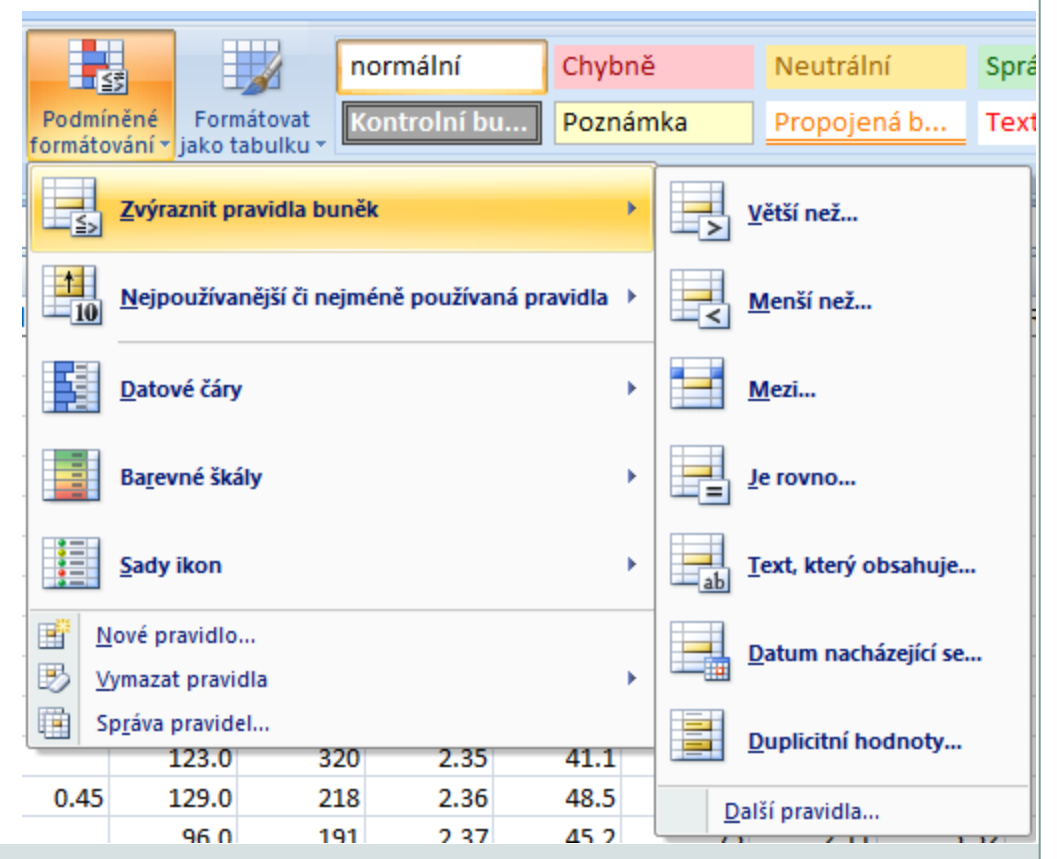

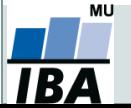

# **IV. Vzorce v Excelu**

### **Tvorba vzorců Absolutní a relativní odkazy Kopírování vzorců**

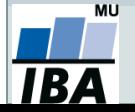

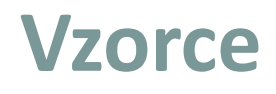

- vpisují se do buněk sešitu
- vzorce jsou vždy uvozeny **=** (lze též **+ -**)
- aritmetické operátory + zabudované funkce Excelu
- pro "sčítání" nečíselných položek se používá & (klávesová zkratka: **alt gr + c**)
- výpočet je založen buď na číselných konstantách nebo odkazech na buňky

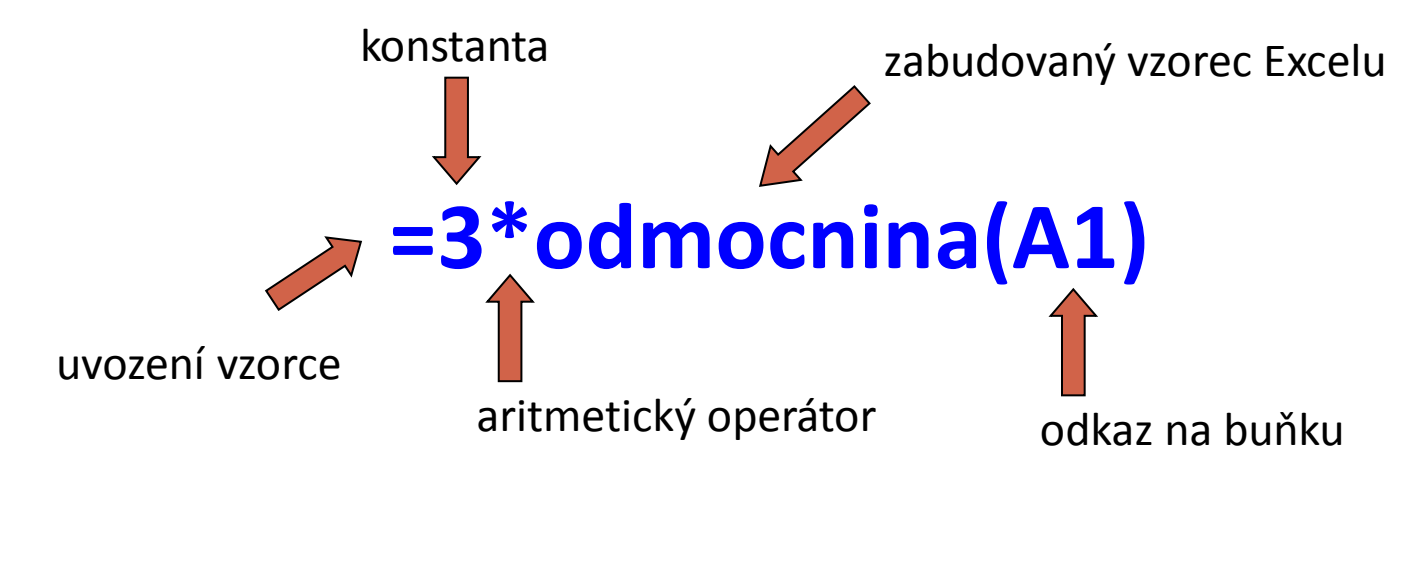

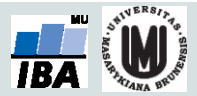

### **Vzorce – odkaz na buňku**

#### **Relativní odkazy**

- **A1** = buňka 1. řádku sloupci A
- **A1:B6** = blok buněk levý horní roh je v 1. řádku, sloupec A,pravý dolní na řádku 6, sloupec B
- relativní odkaz se při automatickém vyplnění buněk vzorcem posune
- mění se s kopírováním, při vložení a odstranění řádku nebo sloupce

#### **Absolutní odkaz**

- odkaz na buňku je pevně dán, při kopírování nebo automatickém vyplnění se nemění
- lze uzamknout jak řádky, tak sloupce samostatně

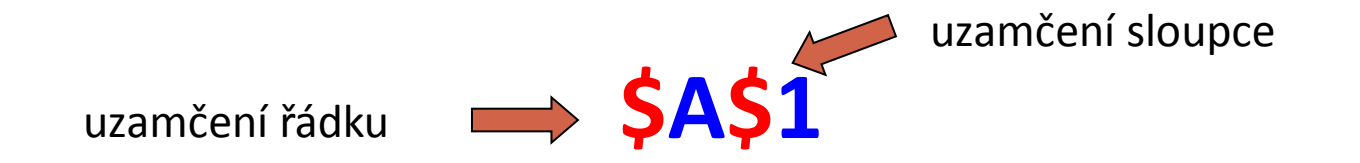

**Pamatuj:** Adresu upevníme pomocí znaku **\$** (klávesová zkratka: **altr gr + ů** nebo **F4**)

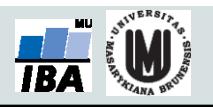

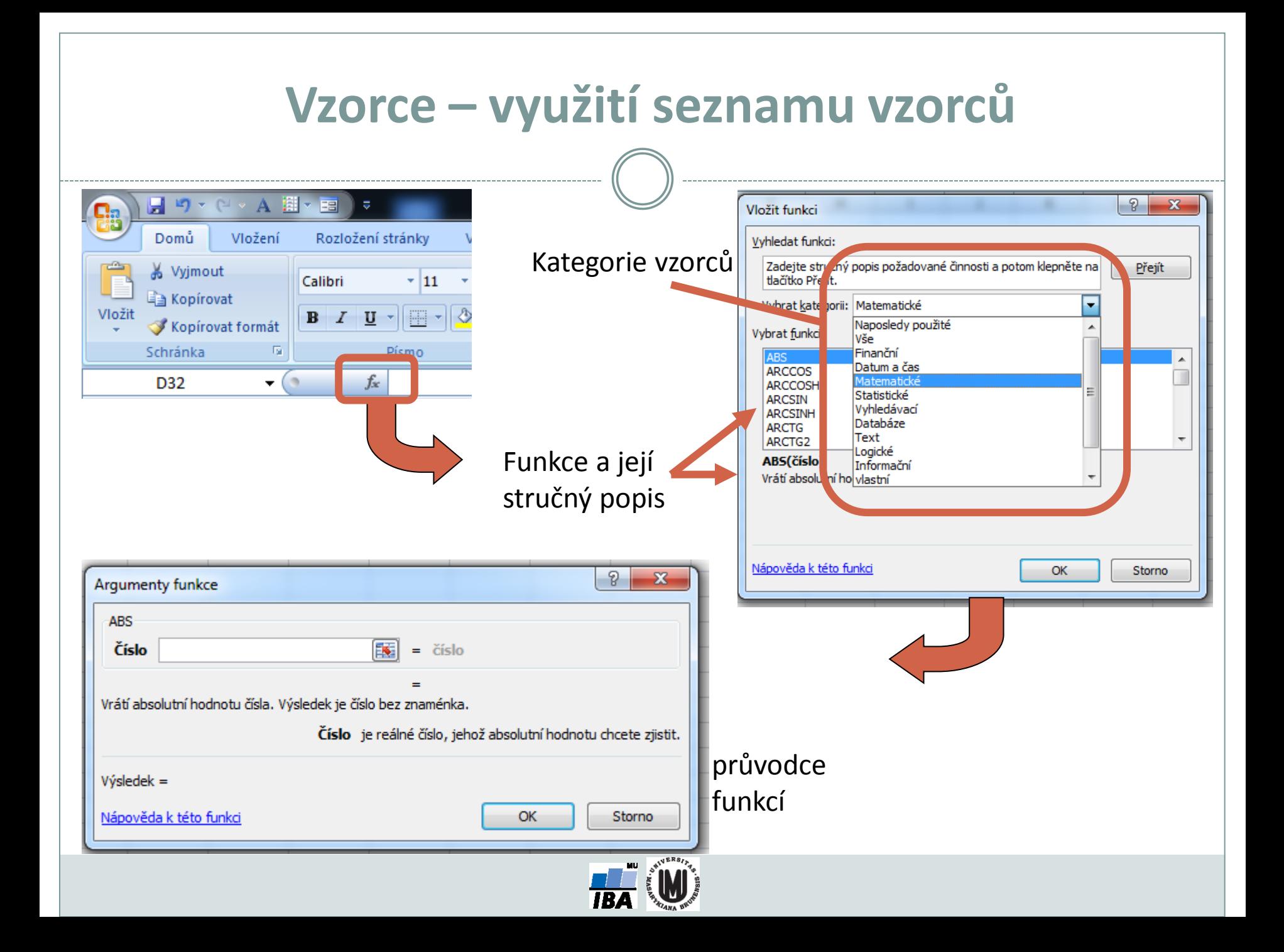

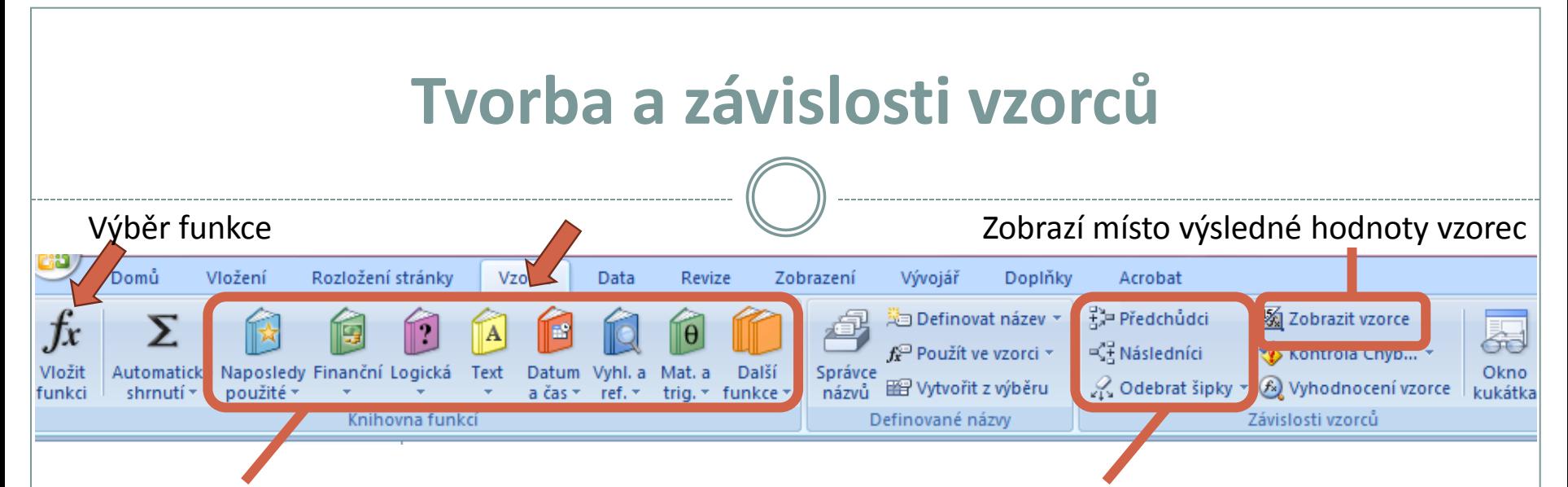

#### Výběr funkce z konkrétních knihoven Označení a odznačení předchozích a následných vzorců

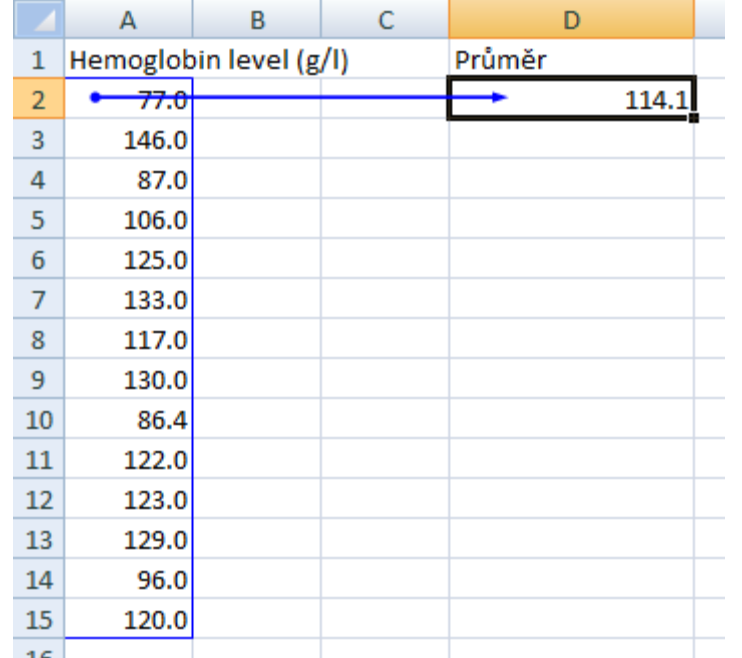

#### **Zpřehlednění vzorců** (zalomení řádku)**:**  ALT+ENTER

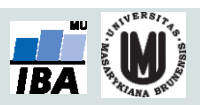

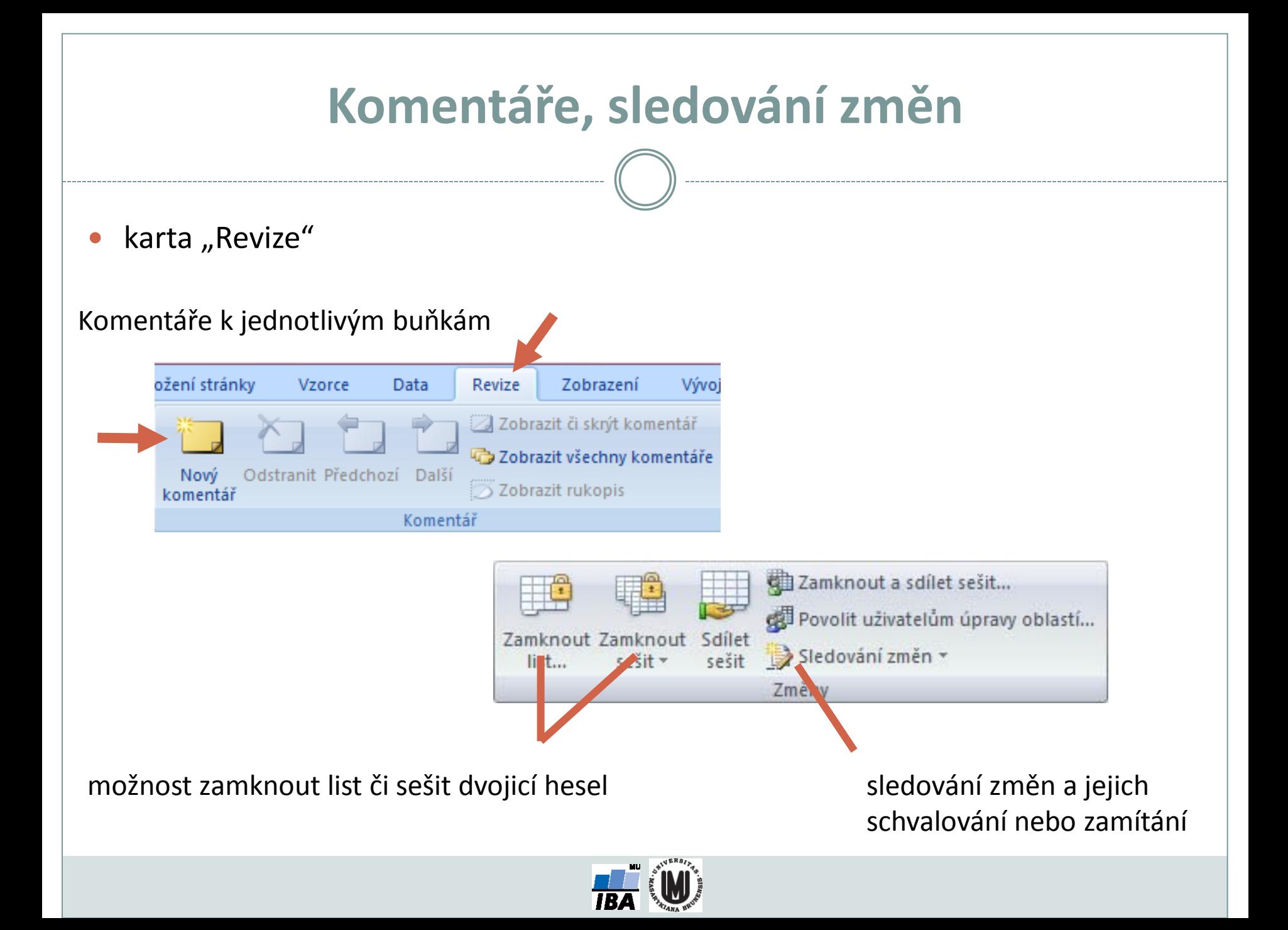

### **Vzorce – užitečné funkce**

Celkem 408 funkcí ve verzi MS Excel 2010, ve verzi 2013 přidáno 50 nových funkcí

- **SUMA – součet číselných hodnot oblasti;**
- **SUMIF – podmíněný součet (podmínky v doplňkové oblasti);**
- **PRŮMĚR – aritmetický průměr číselných hodnot oblasti;**
- **GEOMEAN – geometrický průměr číselných hodnot oblasti;**
- **COUNTIF – počet hodnot oblasti splňujících zadanou podmínku;**
- **KDYŽ – logická podmínka (if);**
- **MAX, MIN – maximum/minimum číselných hodnot oblasti;**
- **MEDIAN – výpočet mediánu;**
- **PERCENTILE – výpočet percentilů;**
- **DATUM (ROK, MĚSÍC, DEN) – práce s kalendářními daty;**
- **ABS – absolutní hodnota;**
- **SVYHLEDAT – spojování tabulek podle identifikátoru - řádku.**

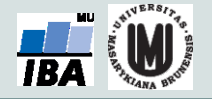

### **Statistické funkce v MS Excel**

Od verze 2007 obsahuje MS Excel některé pokročilé statistické funkce

- **ZLEVA, ZPRAVA, ČÁST – funkce pro ořezávání textových řetězců;**
- **STANDARDNÍ MATEMATICKÉ FUNKCE (SIN, COS, LOG, LOGZ, EXP) – a mnoho dalších.**
- **CONFIDENCE – výpočet intervalu spolehlivosti (při normálním rozdělení);**
- **CORREL, PEARSON – výpočet Pearsonova korelačního koeficientu;**
- **COVAR – výpočet kovariance dvou množin dat;**
- **COUNTIF – počet hodnot oblasti splňujících zadanou podmínku;**
- **DEVSQ – součet čtverců odchylek od výběrového průměru;**
- **FDIST, GAMMADIST, CHIDIST, TDIST, NORMDIST aj. – různá rozdělení pravděpodobnosti;**
- **PRŮMODCHYLKA – průměrná hodnota absolutních odchylek;**
- **SLOPE – směrnice lineárního modelu;**
- **TTEST, ZTEST, CHITEST – statistické testy shodnosti;**

**ŘADU DALŠÍCH FUNKCÍ VŠAK EXCEL POSTRÁDÁ A JE TŘEBA VYUŽÍT SILNĚJŠÍHO NÁSTROJE.**

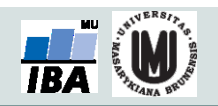

### **Kopírování / Vkládání**

Kopírování vzorců, textů, celých sloupců (zkopírování pomocí Ctrl+C; dále "Vložit jinak...")

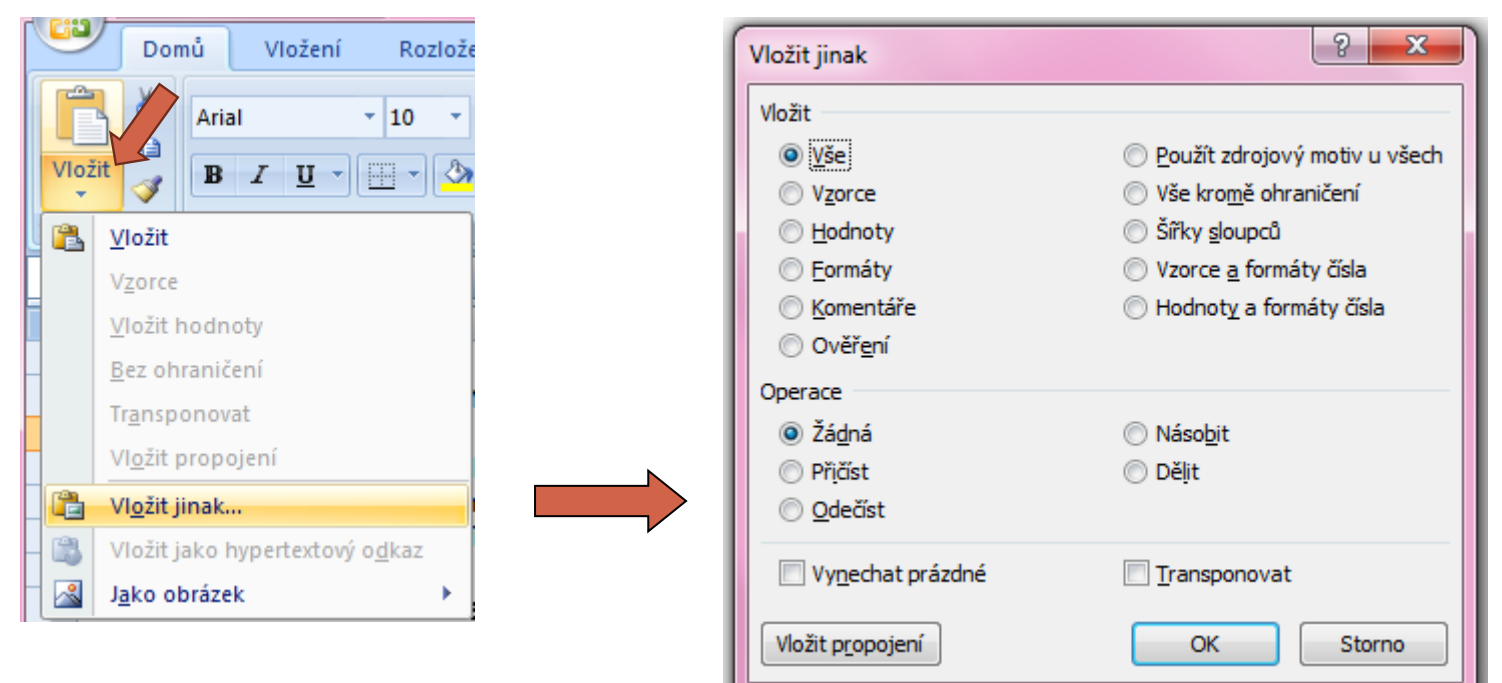

 Kopírování grafů z Excelu do Wordu: Vložit jinak → Typ: Obrázek (rozšířený metasoubor)

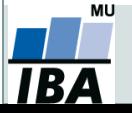

### **Formátování a vzorce - příklad**

Vytvořte nový list a pojmenujte jej "Výsledky".

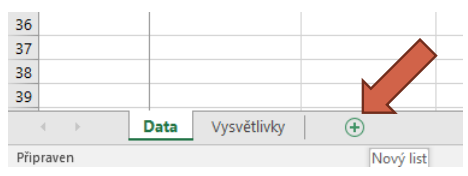

 Předdefinujte si výsledkovou tabulku pro průměrné hodnoty tepové frekvence, výšky, váhy, a tlaku. Využijte formátování a zarovnání písma, úpravu pozadí a ohraničení.

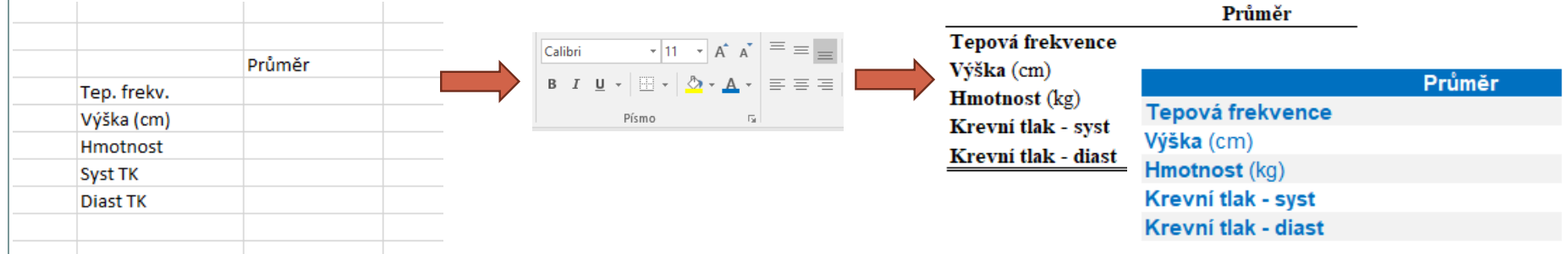

 Do tabulky nastavte vzorce, které budou počítat průměrné hodnoty jednotlivých proměnných.

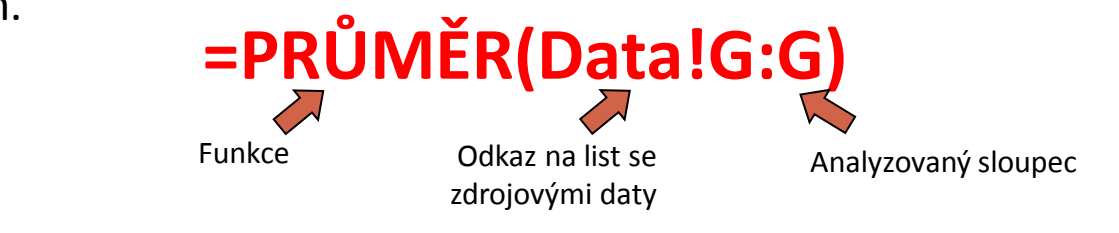

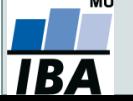

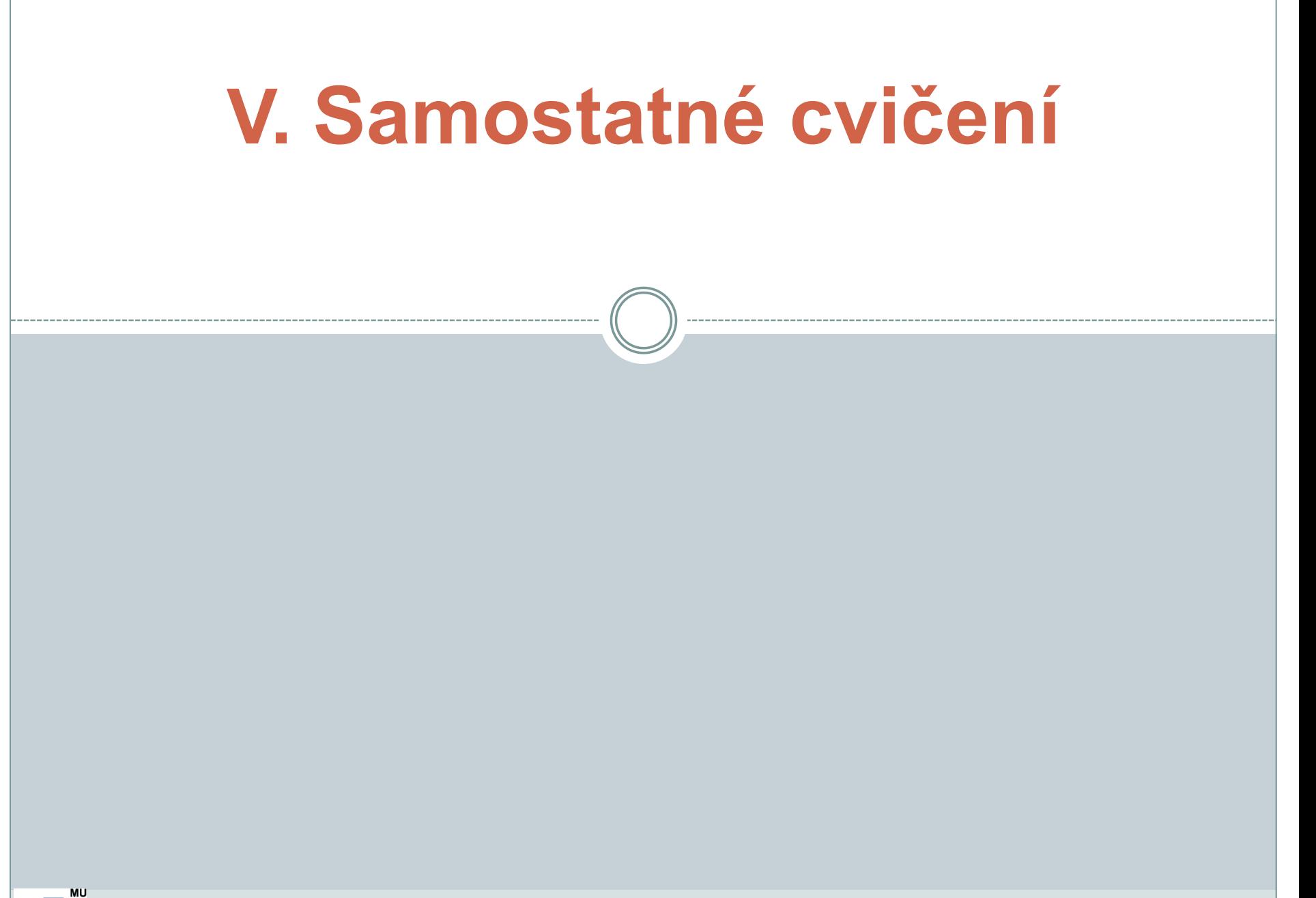

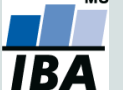

**Úkoly – část 1**

- I. Vytvořte kopii listu zadání a nazvěte ji výsledky. (**nápověda**: přesunout nebo zkopírovat list → vytvořit kopii)
- II. Pomocí roztahování buněk vyplňte proměnnou "ID" čísly od 1 do 89.
- III. Ukotvěte ID pacientů a názvy proměnných ve sloupcích. (**nápověda**: funkce ukotvení příček)
- IV. Spojte **"Jméno"** a **"Příjmení"** do jednoho sloupce (např. Zdeněk Novák..) (**nápověda:** vzoreček tažením roztáhněte na celý sloupec datového souboru)
- V. Spočítejte délku hospitalizace z **"první kontrola"** a **"poslední kontrola"**. Je získaná hodnota všude reálná? Pokud ne, tak u kterých pacientů? (**nápověda:** zkontrolujte pomocí filtru)
- VI. Pomocí vzorce vyberte pouze "Rok poslední kontroly" ze sloupce "poslední kontrola". Seřaďte datový soubor podle této nové proměnné. (**nápověda**: vyberte funkci z Knihovny funkcí – Datum a čas)
- VII. Sloupec "nemocný" překódujte pomocí funkce "když" následovně: 1-nemocný, 0 –zdravý.
- VIII. Převeďte "výšku" na metry.
- IX. Vypočítejte "**BMI".** (nápověda: vzorec pro index tělesné hmotnosti najdete na internetu)
- X. Spočítejte k jaké změně **"tepu před"** a **"tepu po"** došlo (např. léčbě nebo podání léku) (**nápověda**: pozor na chybějící hodnoty)

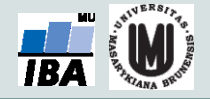

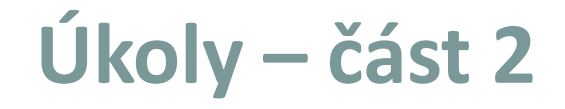

- XI. Spočítej **"Počet oblíbených činností"** (sloupec U-Y).
- XII. Spočítej minimální, maximální a průměrnou hodnotu leukocytů (proměnná "Leukocyty").
- XIII. Pomocí podmíněného formátování nalezněte **duplicitní záznamy** dle jména pacienta. Jsou všechny Vámi označené záznamy skutečně duplicitní? Duplicitní údaj smažte. (nápověda: označ sloupec → karta "Domů"→ podmíněné formátování → zvýraznit pravidla buněk → duplicitní hodnoty → filtrovat podle barvy; pozor na proměnnou, podle které hledáte duplicitní záznamy).

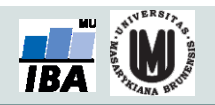